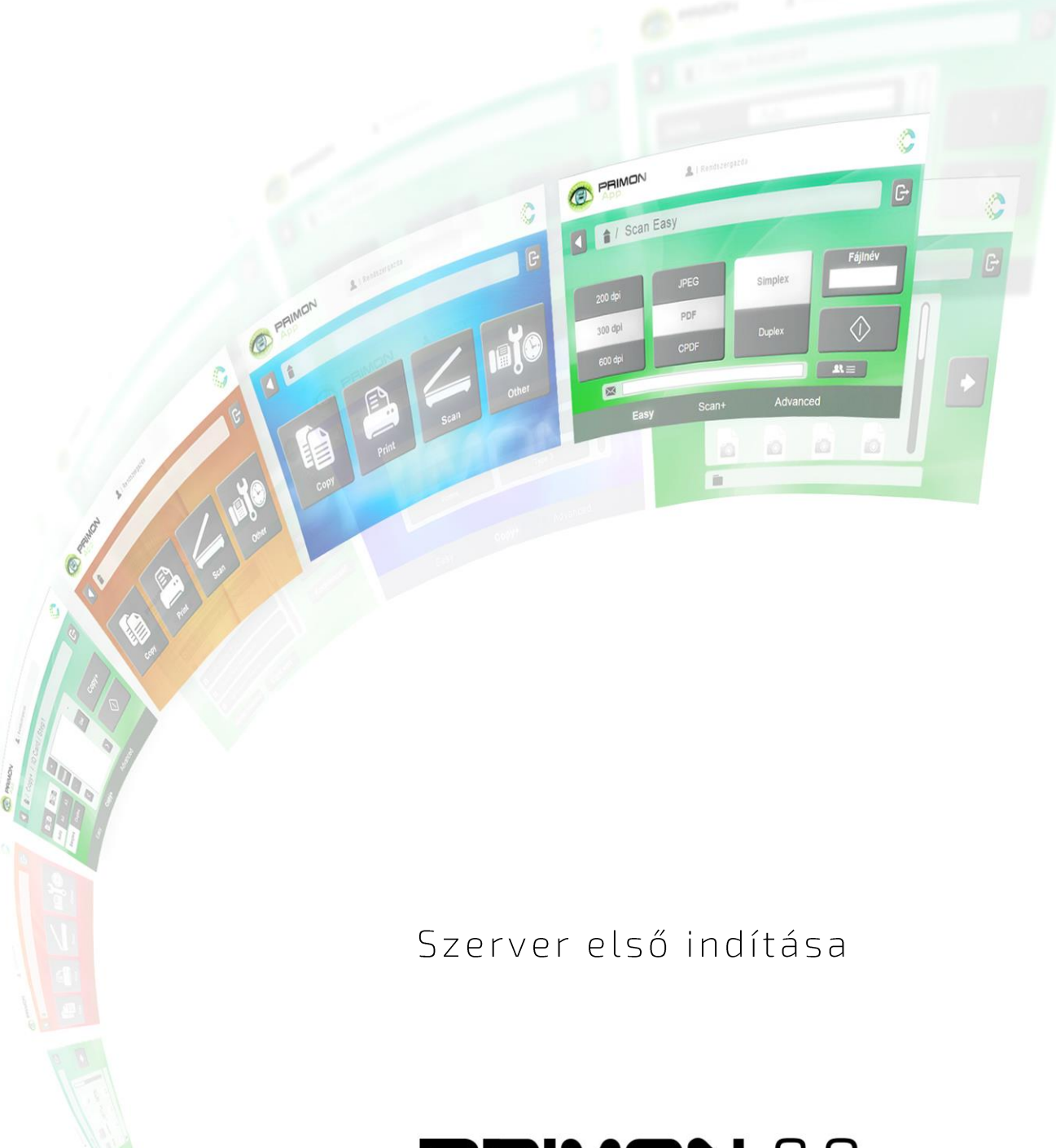

# **PRIMON 6.0**

NYOMTATÁS-KÖVETŐ ÉS VEZÉRLŐ RENDSZER

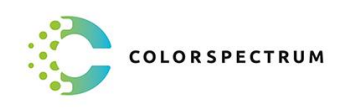

© Colorspectrum Kft., 2021

Ez a kezelési kézikönyv, útmutató és leírás a Colorspectrum kft szellemi<br>tulajdonát képezi. Illetéktelen felhasználását, a tulajdonos engedélye nélküli<br>másolását, vagy bármilyen módon történő reprodukálását a törvény bünte

# SZERVER ELSŐ INDÍTÁSA

#### Szerver aktiválása

Az első lépés a szerver aktiválása. Nyissuk meg az alkalmazásokat, és jobb klikk segítségével futtassuk rendszergazdaként a PRIMON Licence Client alkalmazást.

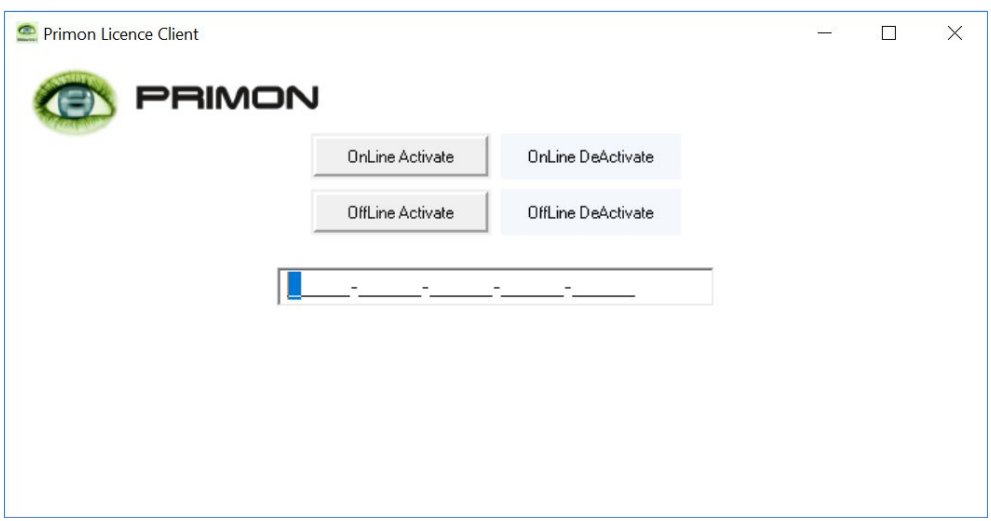

A szerver aktiválásához másoljuk be, vagy írjuk be a kapott liszensz kulcsot, majd nyomjuk meg az Online Activate gombot:

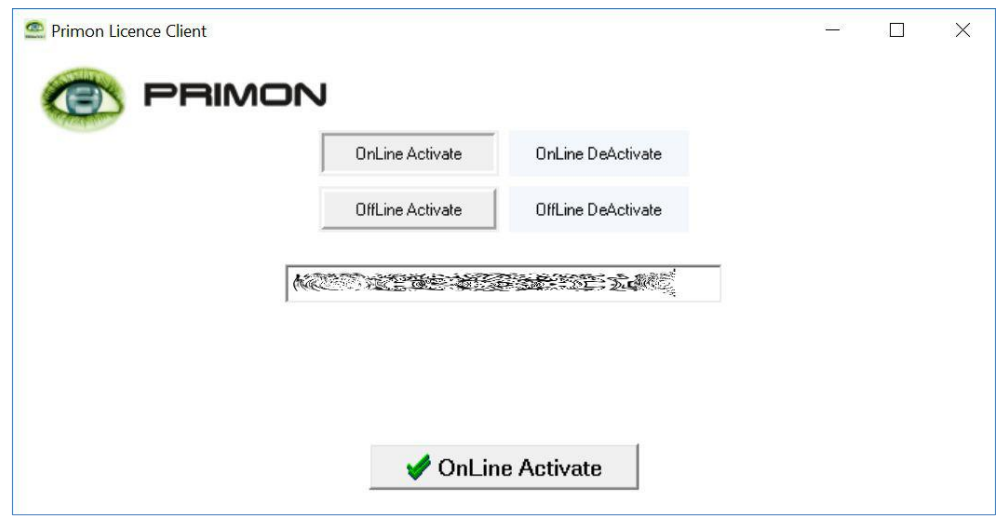

Ezek után az ablak alján is megjelenik egy Online Activate gomb. Nyomjuk meg az aktiváláshoz. Utána egy felugró ablak megkérdezi, hogy biztosan szeretnénk e aktiválni a liszensz kulcsot. Válasszuk a Yes gombot a folytatáshoz.

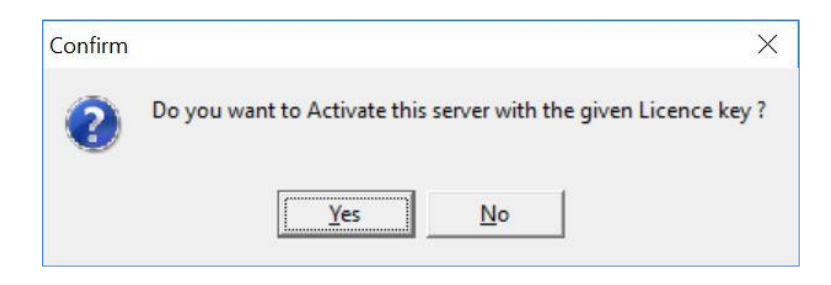

Sikeresen aktiváltunk a szervert. OK

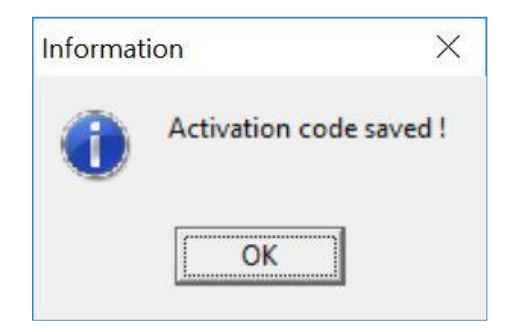

Ezt követően felugrik a következő ablak:

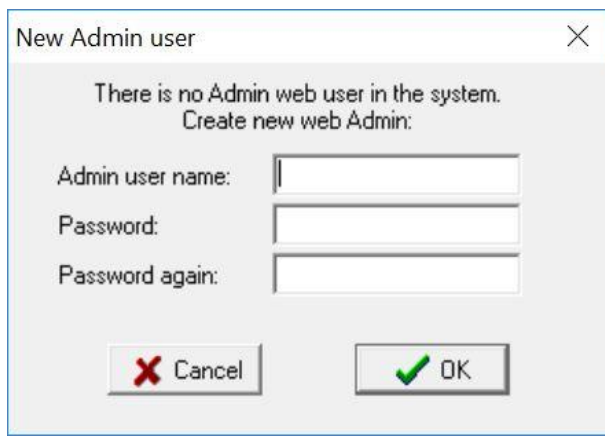

Itt lehet hozzáadni az adatbázishoz egy felhasználót, aki teljes körű adminisztrációs joggal fog rendelkezni a PRIMON szerveren. Kérem, mindenképpen adjon meg egy felhasználónevet, és jelszót, majd nyomja meg az OK gombot, különben nem fog tudni belépni a PRIMON adatbázisba.

FONTOS: Amennyiben véletlenül mégis kilépett az ablakból és nem jött létre felhasználó, akkor deaktiválja a szerver licenszet, majd aktiválja újra, hogy ismét felugorjon ez az ablak, és hozzá tudjon adni egy admin felhasználót a rendszerhez.

Amennyiben sikeresen hozzáadta az admin felhasználót, akkor a következő ablak ugrik fel a képernyőn:

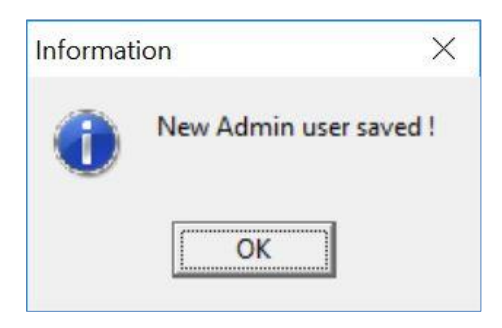

Kérem, kattintson az OK gombra a folytatáshoz.

4

Ezek után láthatjuk az aktivált szerver típusát, a liszensz érvényességének határidejét, és hogy liszensz tartalmaz e OpenAPI alkalmazást:

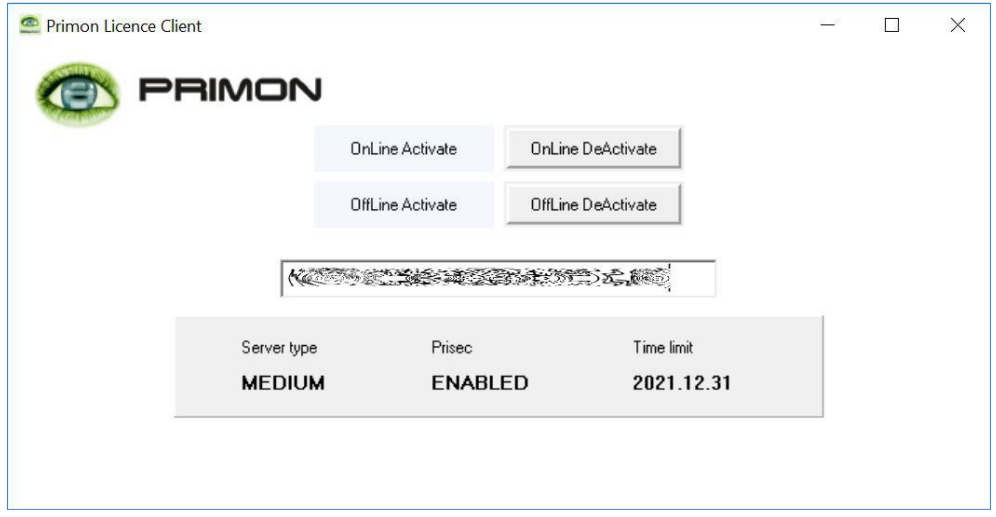

Amennyiben az Ön szerverének nem lehet, vagy nincsen online kapcsolata, akkor offline is lehet aktiválni a szervert. Ebben az esetben az Offline Activate gombot kell megnyomni az aktiváláshoz.

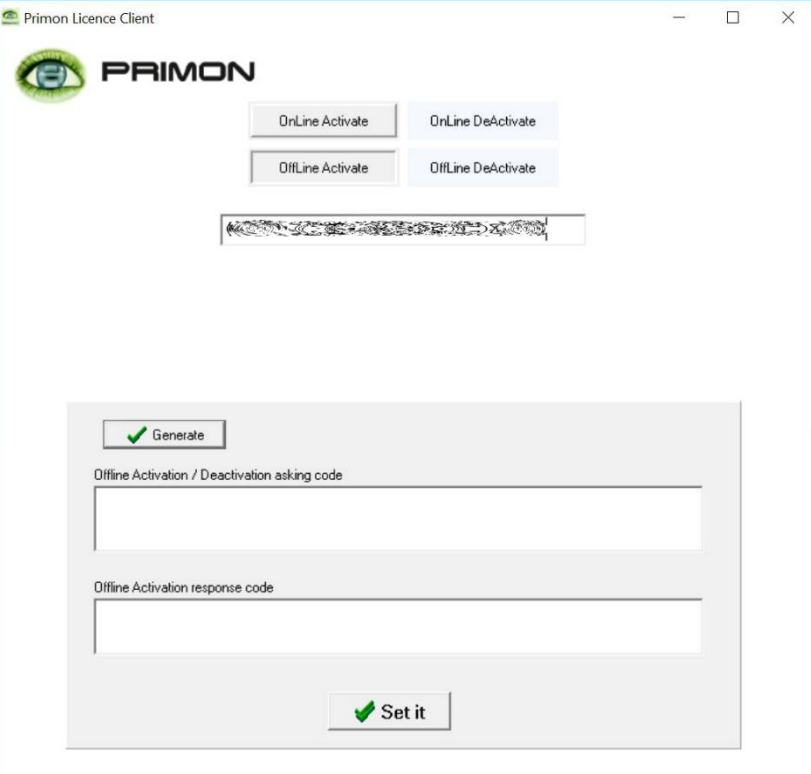

Majd Generate.

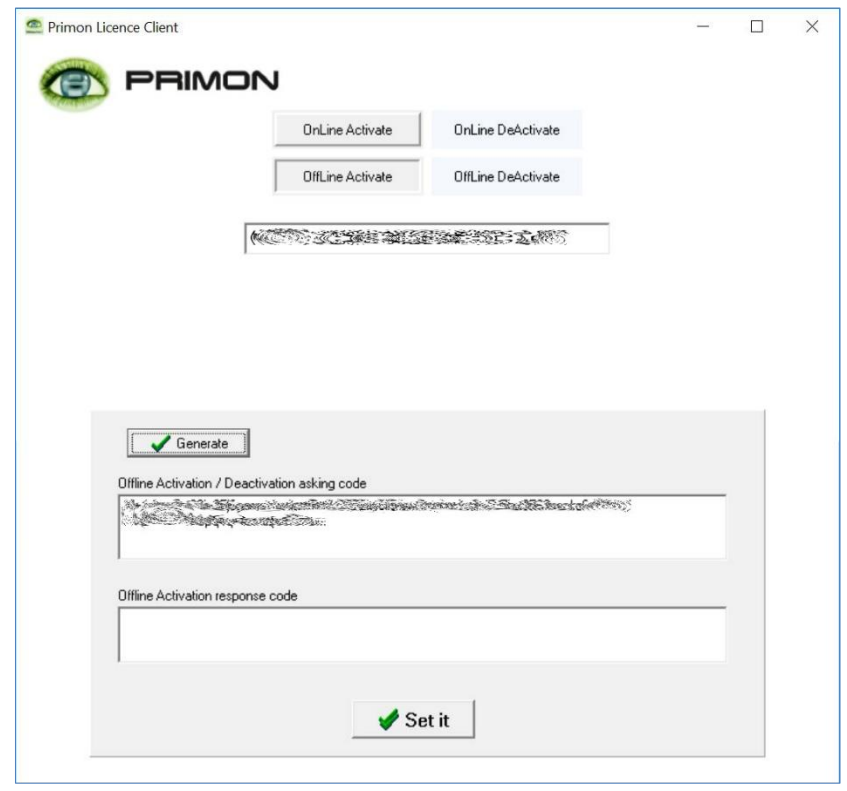

Az így kapott kódot másoljuk, majd illesszük be a PRIMON portálon található Licensz aktiválás felugró ablakába (a PRIMON licenszek menüpontban található).

A portál generál egy válasz kódot. Ezt szintén másoljuk, és utána illesszük be az alsó mezőbe, végül nyomjuk meg a Set it gombot:

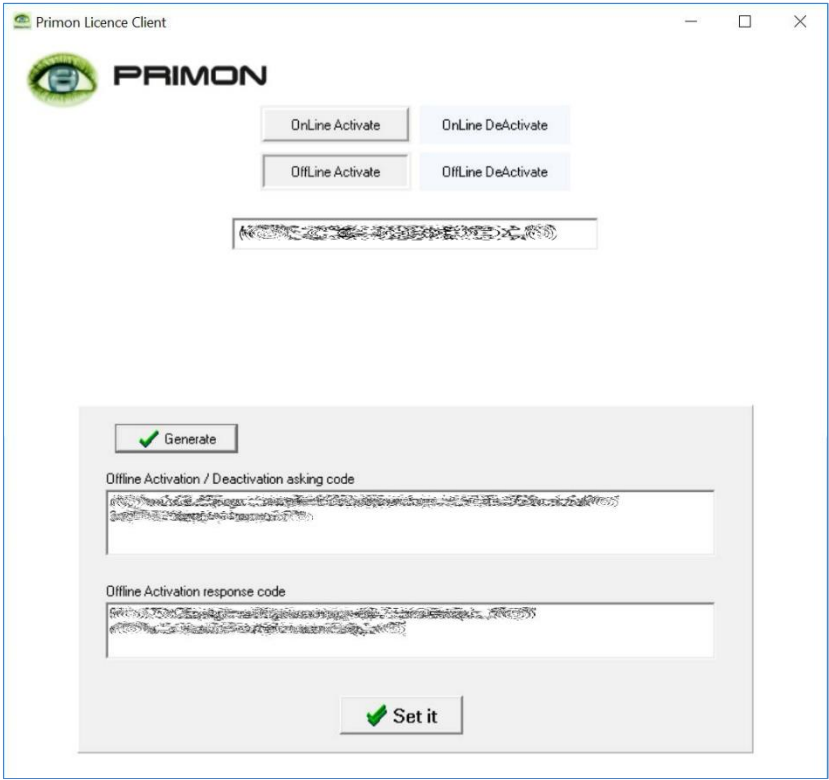

Természetesen az offline aktiválást követően is felugrik majd az alábbi ablak, ahol hozzá lehet adni a teljes körű adminisztrációs joggal rendelkező felhasználót (csakúgy, mint a sima online aktiválásnál):

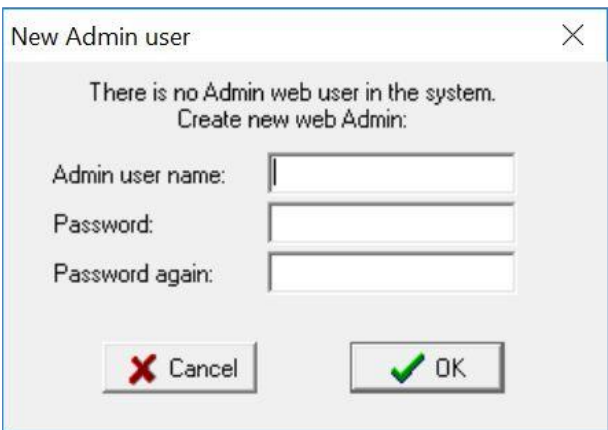

#### IWS alkalmazás alap beállításai

Az alkalmazás alap beállításaihoz lépjünk be a PRIMON webes felületére adminisztrátorként (az a felhasználó, amit megadtunk a licensz aktiválásánál).

Ehhez, először nyissunk meg egy web böngésző ablakot, majd amennyiben szerverről lépünk be, akkor írjuk be, hogy localhost; amennyiben számítógépről szeretnénk bejelentkezni, akkor írjuk be a PRIMON web szerver IP címét, vagy nevét.

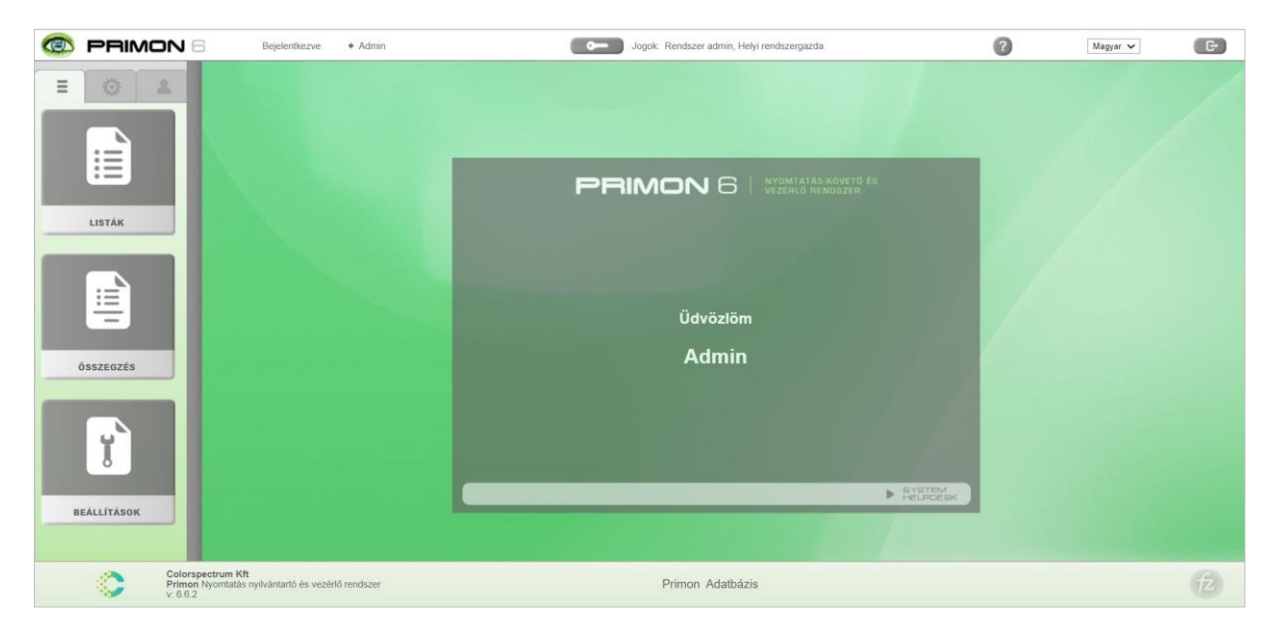

Majd válasszuk a beállítások alatt az Eszközök menüpontot:

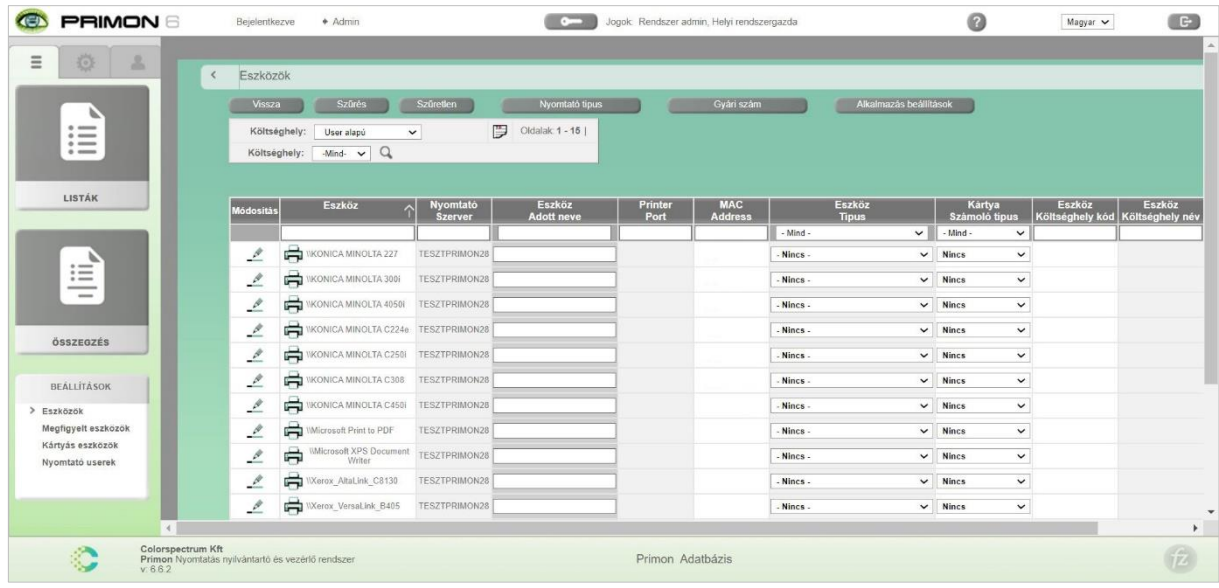

Itt pedig válasszuk az Alkalmazás beállítások gombot, amely a képernyő felső részén található a gyári szám mellett.

Az Alkalmazás beállítások almenüpont alatt négy fül található, amelyek a következőek: belépés, jelentések, logó és háttérkép, és alapértelmezések.

A Belépés fül alatt az alábbi beállítások találhatóak:

- › Bejelentkezés típusa (Kártya / PIN / Kártya és PIN / Kártya vagy PIN / Bejelentkezés nélkül)
- > Bejelentkezés online (Online / Offline)
- › Bejelentkeztető alkalmazás (IWS / OpenAPI / Bejelentkezés nélkül)
- > Új kártya regisztrálása engedélyezi vagy tiltja az adminisztrátor, hogy a felhasználók tudják regisztrálni a kártyájukat önállóan
- > Automatikus kiléptetés (mp) itt lehet beállítani, hogy amennyiben már nincs használatban a gép, de még be van jelentkezve egy felhasználó, akkor hány másodperc után jelentkezzen ki automatikusan
- › Nyelv (alkalmazás nyelve)
- > A Poszeidon beállítások csak Poszeidon konnektor esetén szükségesek

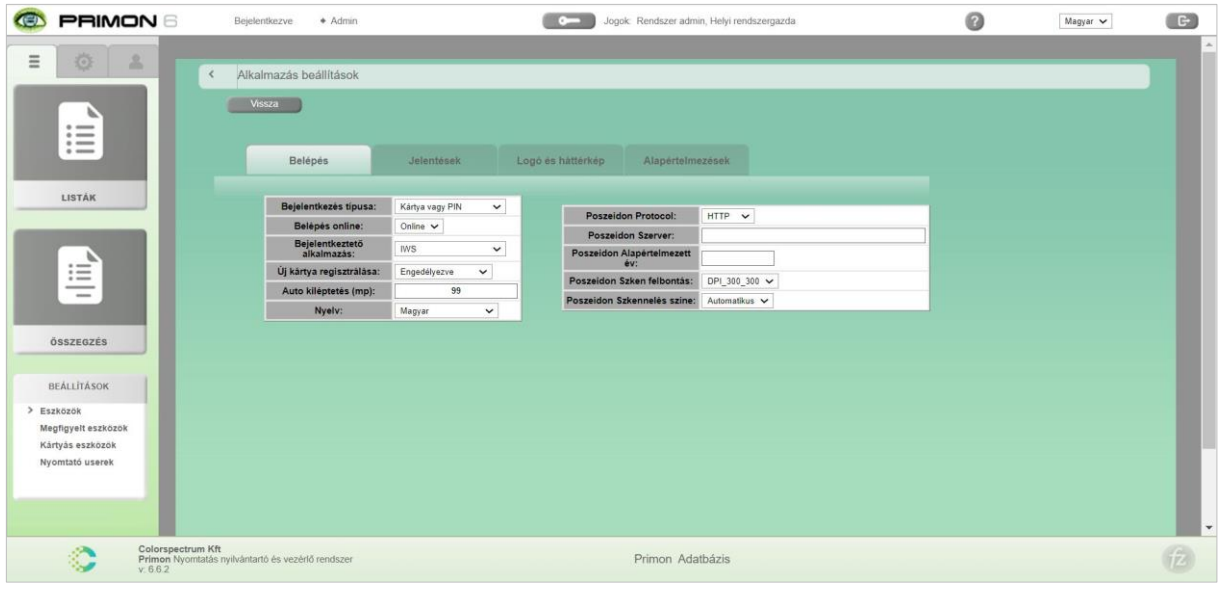

A Jelentések fül alatt az alábbi beállításokra van lehetőség:

- > Napi ütemezett festék ellenőrzés (engedélyez / nem engedélyez)
- > Minimum festékszint riasztás (%)
- > Havi példányszám küldés (engedélyez / nem engedélyez)

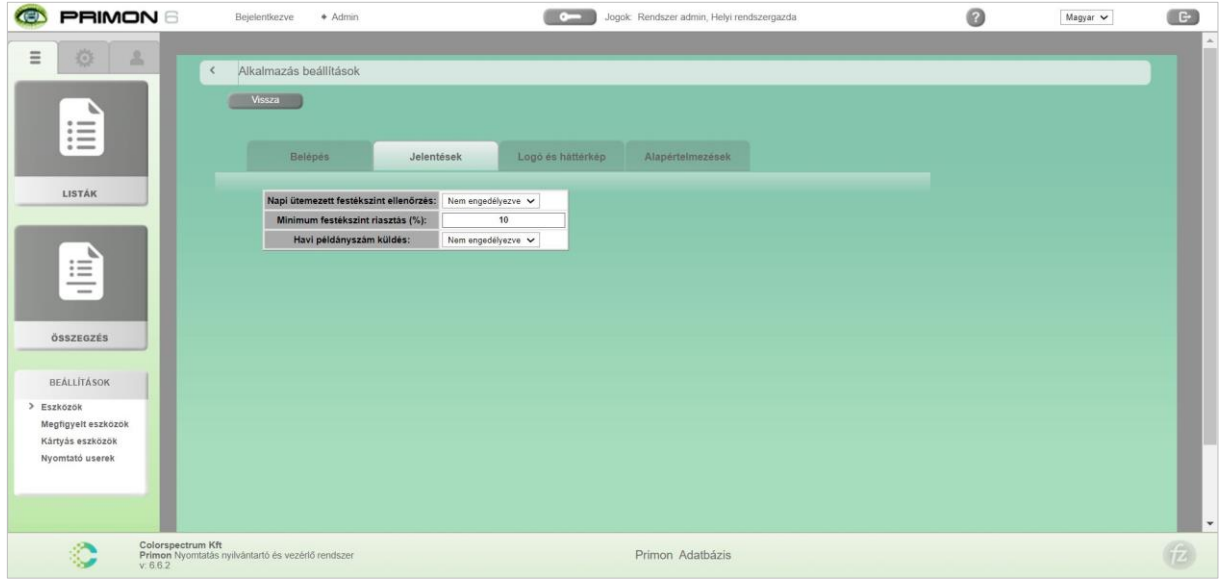

A Logó és háttérkép fül alatt tudja beállítani az adminisztrátor az applikáció logóját és háttérképét. Saját háttér és logó feltöltése is lehetséges.

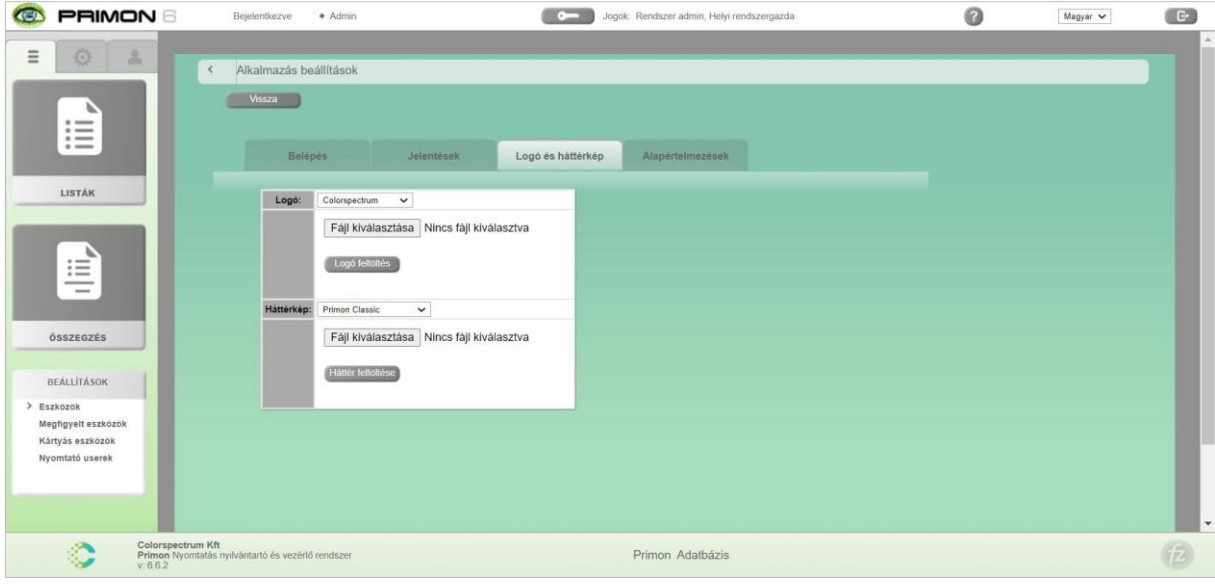

Az Alapértelmezések fül alatt tudja meghatározni az adminisztrátor, hogy az applikáció képernyőjén elérhető beállítások alapból milyen paraméterekre legyenek állítva. Pontosabban, az alábbi alapértelmezési beállítások állíthatók:

- > Másolás színes (automatikus / fekete-fehér / színes)
- > Másolás kimenet (egyoldalas / kétoldalas)
- > Szken felbontása (200 / 300 / 600 dpi)
- > Szken fájl típus (JPG / PDF / CPDF)

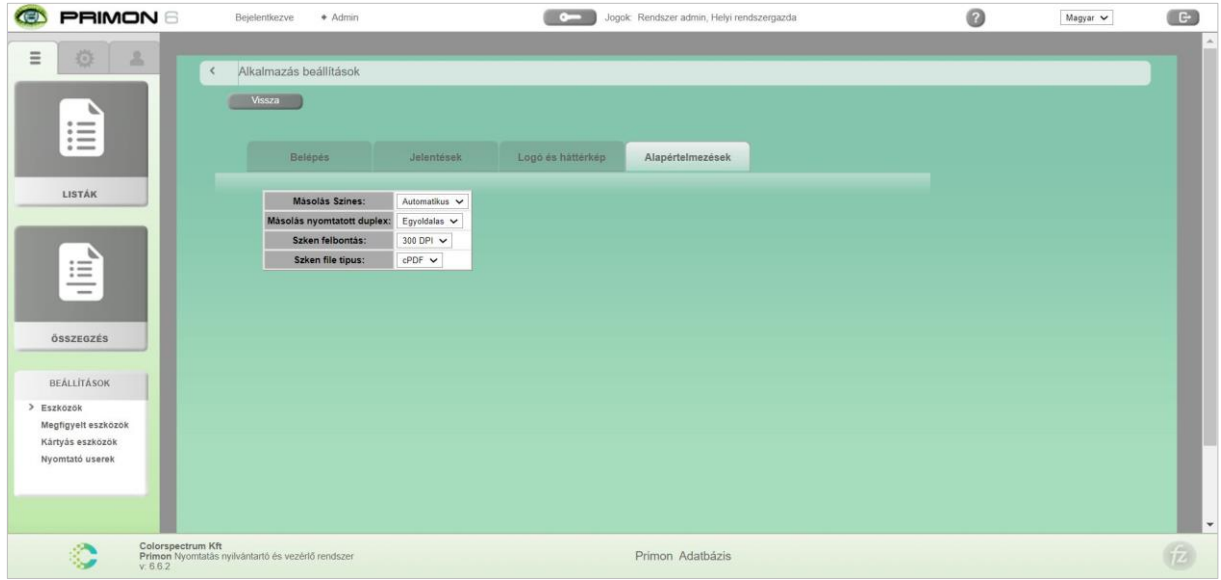

#### Alkalmazás feltelepítése

A következő lépés a PRIMON App feltelepítése a multifunkciós készülékekre. Az applikációt az IWS Install Tool segítségével lehet feltelepíteni:

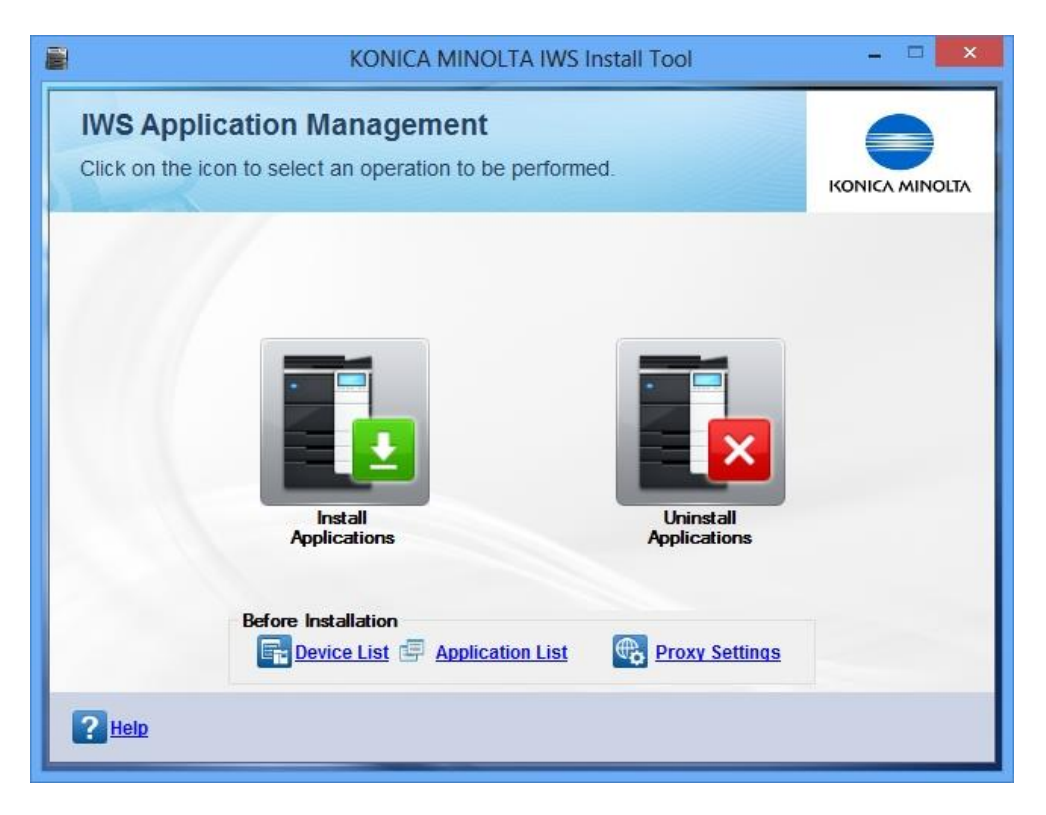

FONTOS: Az applikáció sikeres telepítéséhez, kérjük, kövesse az IWS Install Tool használati útmutatónkat.

#### PRIMON App első beállításai

Miután sikeresen települt a PRIMON App IWS alkalmazás a megfelelő eszközökre, még el kell végezni pár beállítást közvetlenül a multifunkciós eszköz képernyőjén az applikáció első indulásakor.

Az applikáció telepítését követően az eszköz képernyője az alábbit mutatja:

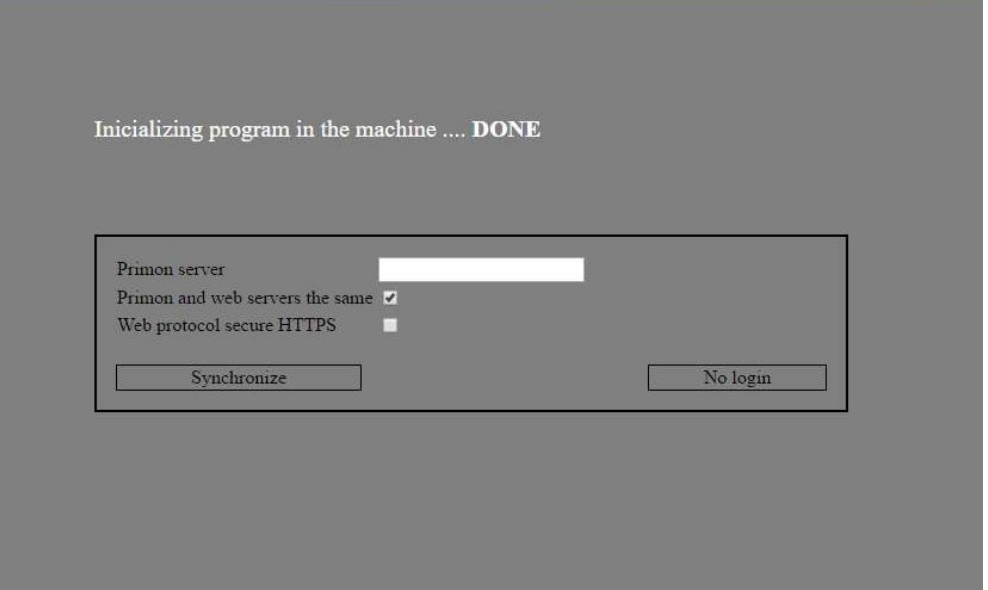

Mint a képen is látható, az első indításnál, az applikáció kéri a PRIMON és Web szerverek címét, illetve a web protokoll típusát. Amennyiben a PRIMON szerver és a Web szerver címe megegyezik, akkor kipipálva lehet hagyni a PRIMON and web servers are the same opciót. Viszont, amennyiben ezek a címek különböznek, akkor vegyük ki a pipát, és adjuk meg a Web szerver címét is:

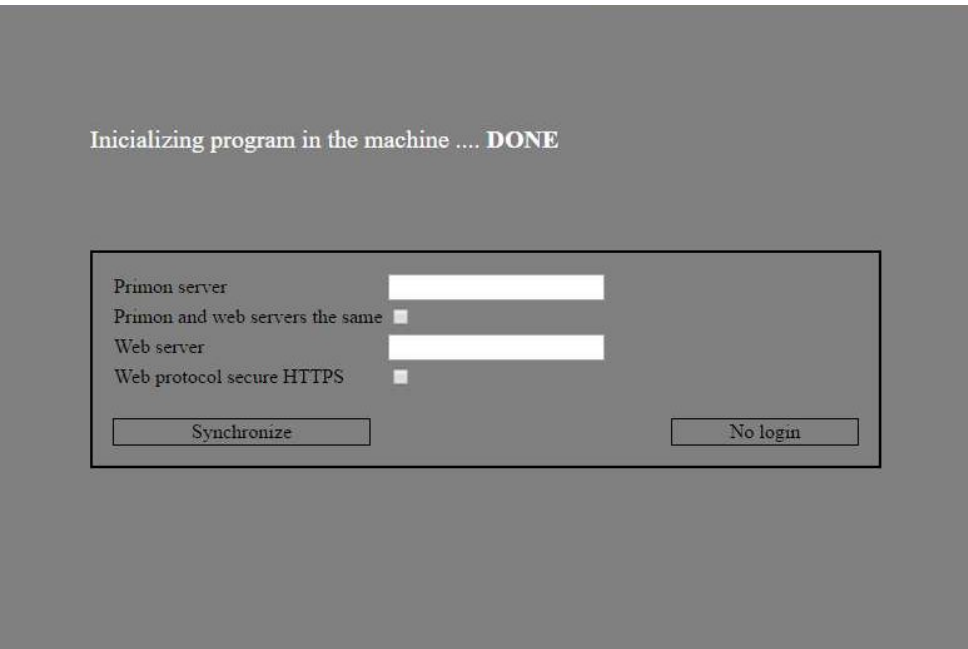

Majd nyomjuk meg a Synchronize gombot.

FONTOS: Amennyiben Ön bejelentkezés nélküli PRIMON applikációval rendelkezik, akkor csak nyomja meg a "No login" gombot, és utána el is indul az alkalmazás.

#### Proxy nyomtató felvétele és beállításai

Miután sikeresen telepítettük és elindítottuk az alkalmazást, fontos, hogy felvegyük a proxy nyomtatókat, és hozzárendeljük a megfelelő multifunkciós eszközöket.

A proxy nyomtatókat a PRIMON Virtual Printer Installer segítségével tudjuk felvenni:

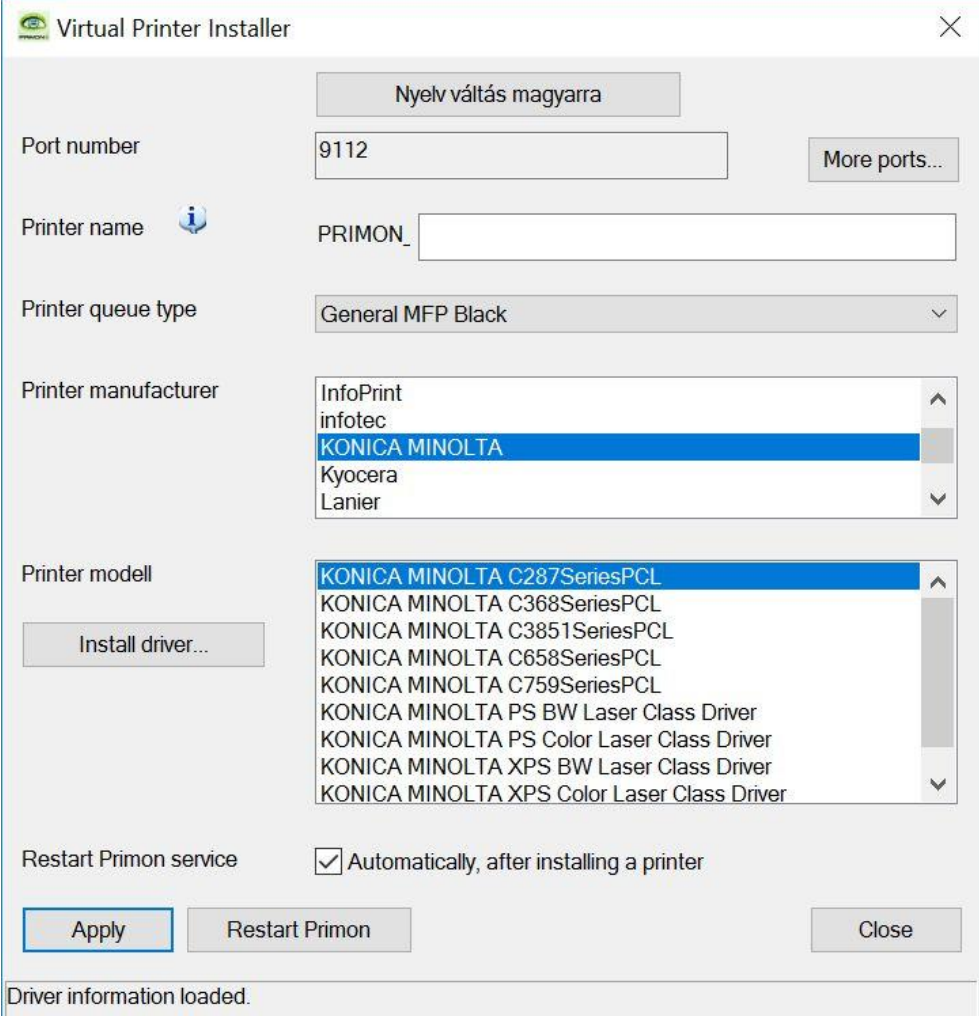

Majd a PRIMON webes felületén tudjuk hozzárendelni a proxy nyomtatókhoz a megfelelő eszközöket.

FONTOS: Ezen folyamatok részletes leírása a Proxy nyomtató felvétele és beállításai használati útmutatóban található. Kérjük, kövesse ezt a leírást a sikeres folytatáshoz.

#### Nyomtatók beállításai

Miután sikeren felvettük a megfelelő proxy nyomtatókat és eszközöket a PRIMON rendszerbe, fontos, hogy megfelelően beállítsuk az eszközök típusát, költségeit, és hogy besoroljuk őket megfigyelt vagy csak monitorozott eszközök közé.

A nyomtatók beállításaihoz lépjünk be a PRIMON webes felületére.

Az eszközök besorolásához válasszuk a Megfigyelt eszközök menüpontot, és minden új eszköz típusát változtassuk megfigyelt vagy nem megfigyelt állapotra, attól függően, hogy megfigyelni, vagy csak monitorozni szeretnénk e az adott eszközt.

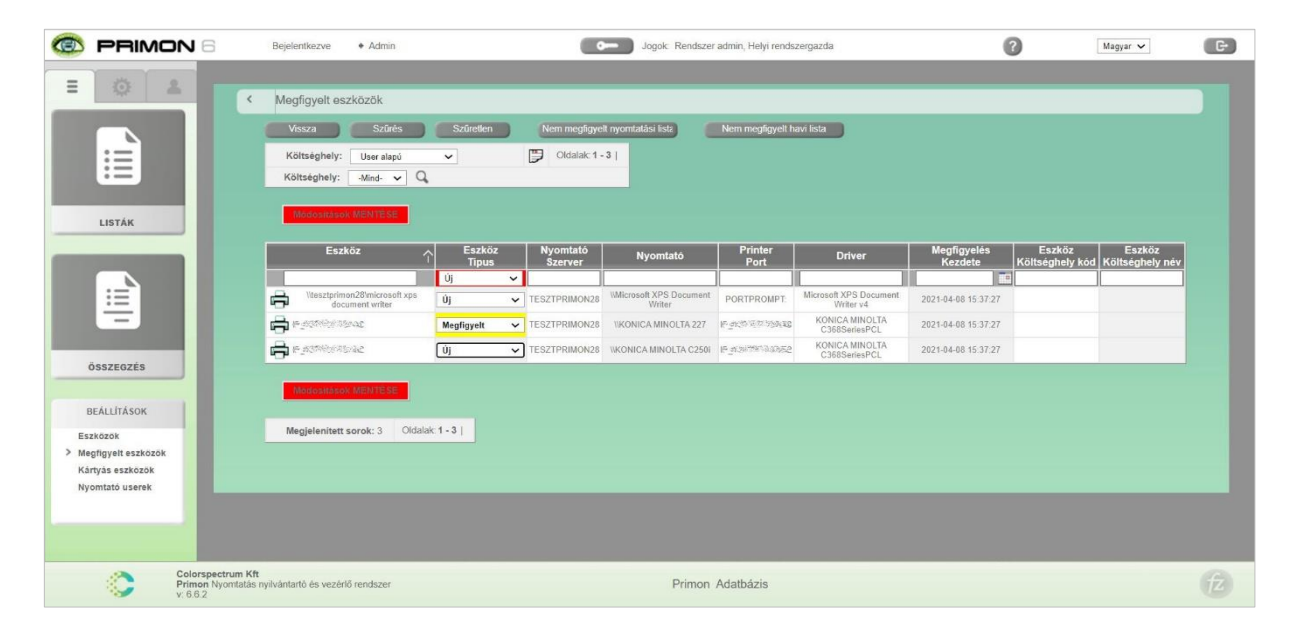

Majd, lépjünk át az Eszközök menüpontba, és a Módosítás oszlopban elhelyezett ikonok segítségével állítsuk be a nyomtatók típusát, illetve állítsuk be a megfelelő költségeket.

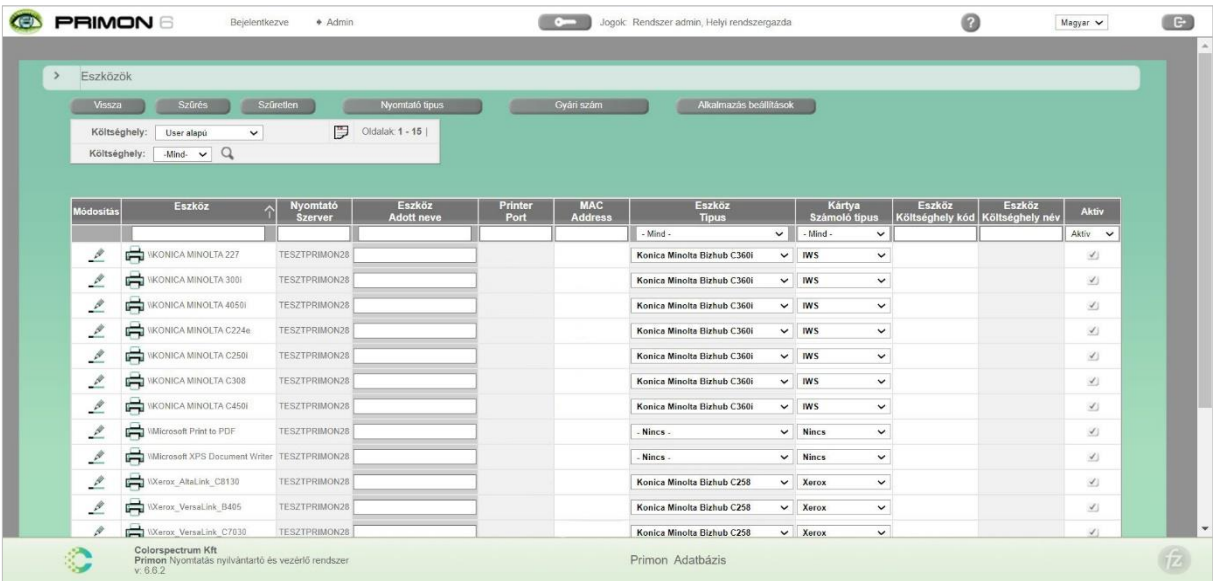

Az eszköz módosítás menüpontban 3 fül található:

- ›
- > Költségek
- > Típus

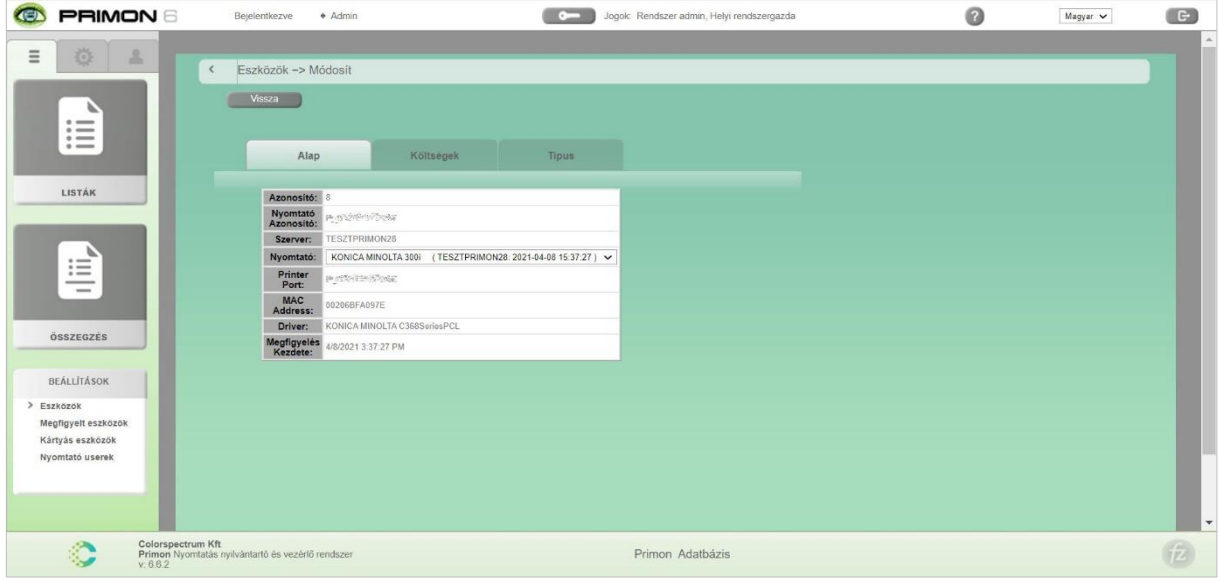

A költségek fül alatt állítsuk be a fekete-fehér és színes költségeket, illetve az adatok újraszámolási típusát:

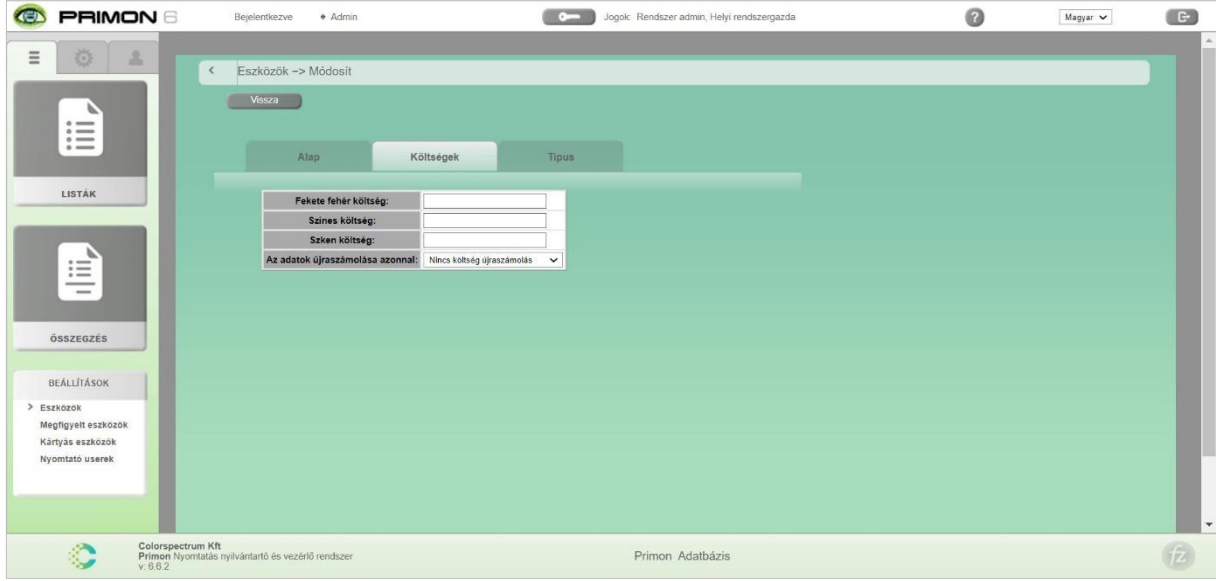

Utána válasszuk a Típus fület és állítsuk be megfelelően az alábbi paramétereket:

- > Nyomtató típus
- > Hardveres eszköz
- > Színes eszköz
- > Digitális eszköz
- › Fénymásoló
- > Kártyaolvasós eszköz
- › Kártyaolvasó számoló típus (ez mindenképpen legyen IWS)
- > Kártyaolvasó típus

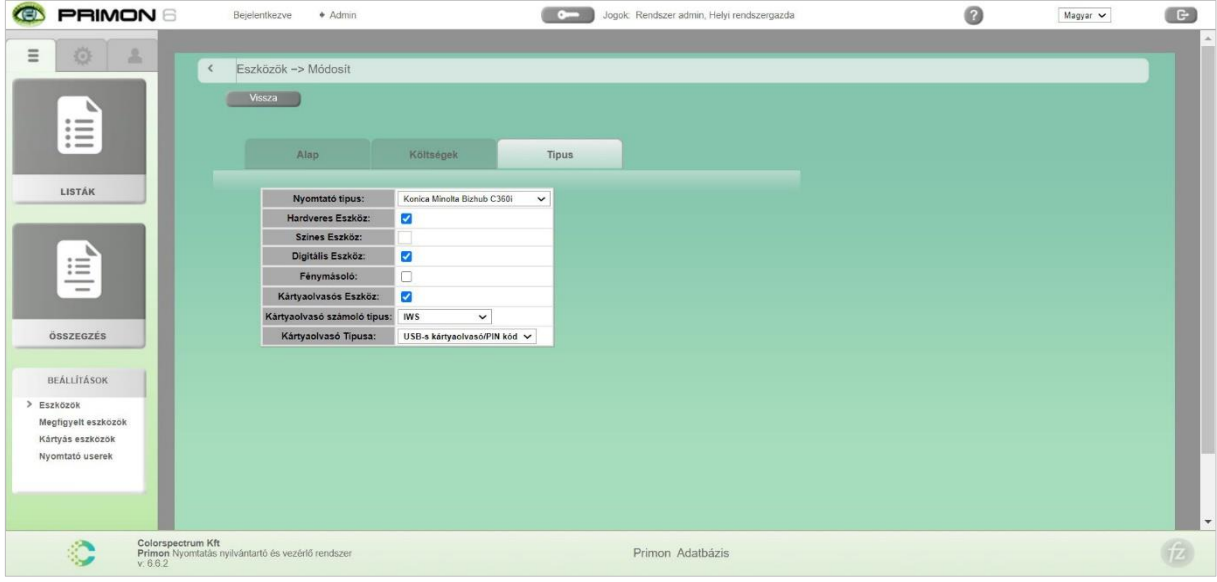

FONTOS: A beállítások után ne felejtsük el megnyomni a Módosít gombot a lap alján, különben nem lesznek elmentve a változtatások.

## AD szinkronizálás

Miután sikeresen aktiváltuk a szervert, feltöltöttük az alkalmazást, felvettük a proxy nyomtatókat, és megfelelően beállítottuk a megfigyelt eszközöket, utána a PRIMON rendszer felhasználóit szinkronizálhatjuk a tartomány vezérlő (Domain kontroller) által ismert felhasználókkal.

A PRIMON rendszer rendelkezik egy saját AD konfigurátor alkalmazással, ami automatizálja a két rendszer közötti adatcserét:

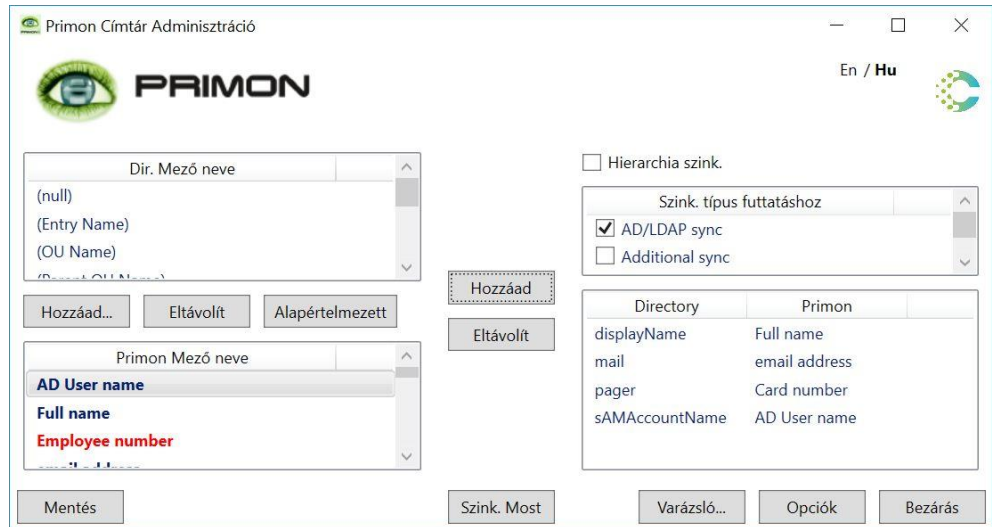

FONTOS: A PRIMON AD and LDAP Import Configurator alkalmazás használatához kérjük, kövesse a PRIMON szerver AD konfigurátor dokumentum leírását.

#### Hierarchia manuális felvétele

A PRIMON rendszer három fajta hierarchiát különböztet meg:

- > Felhasználó hierarchia
- > Eszköz hierarchia
- > Térképes hierarchia

A felhasználói hierarchia a PRIMON szerver AD konfigurátor segítségével szinkronizálható, így ezt nem feltétlenül szükséges manuálisan felvenni, de lehetséges. Az eszköz és térképes hierarchiákat viszont csak manuálisan lehet felvenni a rendszerbe.

A manuális hierarchia felvétel a PRIMON webes felületén érhető el, a fogaskerék fül alatt található költséghely menüpontban:

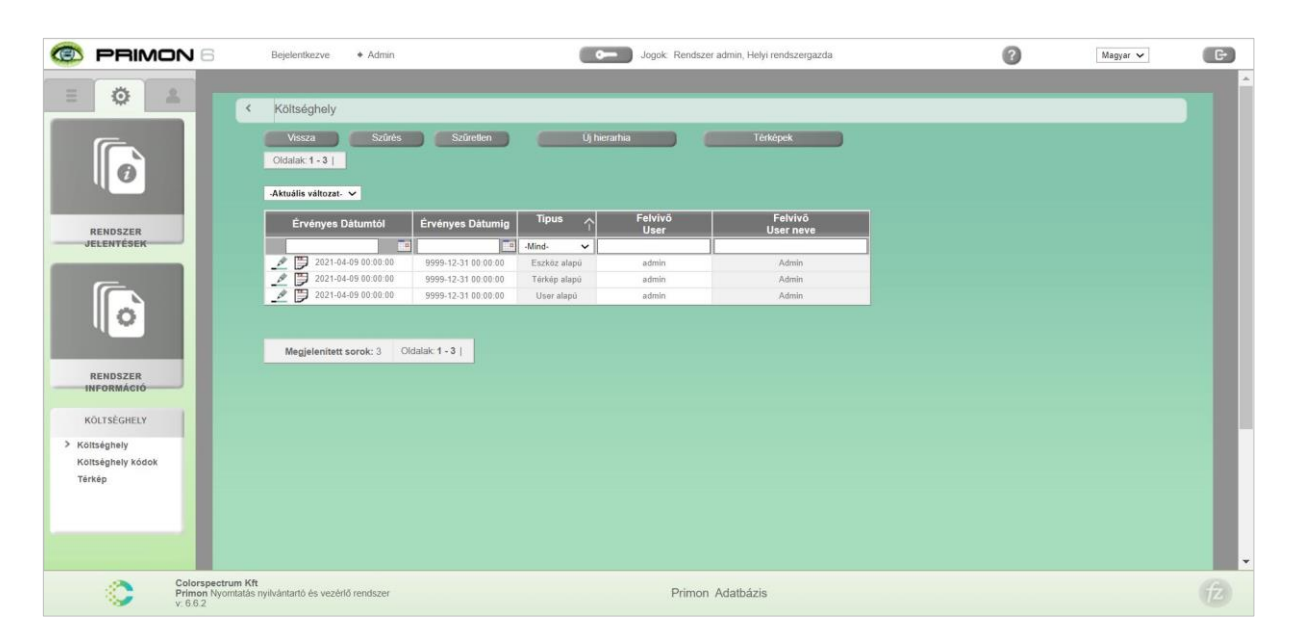

FONTOS: Sikeres hierarchia felvételhez, kérjük, kövesse a PRIMON webes felületén elérhető használati útmutatót (a felső sávban található kérdőjel ikonra kell kattintani).

## PRIMON kliens telepítése

Amennyiben Ön monitorozni szeretné a munkaállomásokra kötött lokálisan telepített nyomtatókat is, akkor a PRIMON kliens szoftver telepítése szükséges. FONTOS: A szoftver sikeres telepítéséhez, kérjük, kövesse a PRIMON kliens használati útmutatóban lévő utasításokat.

A telepített PRIMON kliensek listája megtalálható a PRIMON webes felületén a Rendszer jelentések menüben:

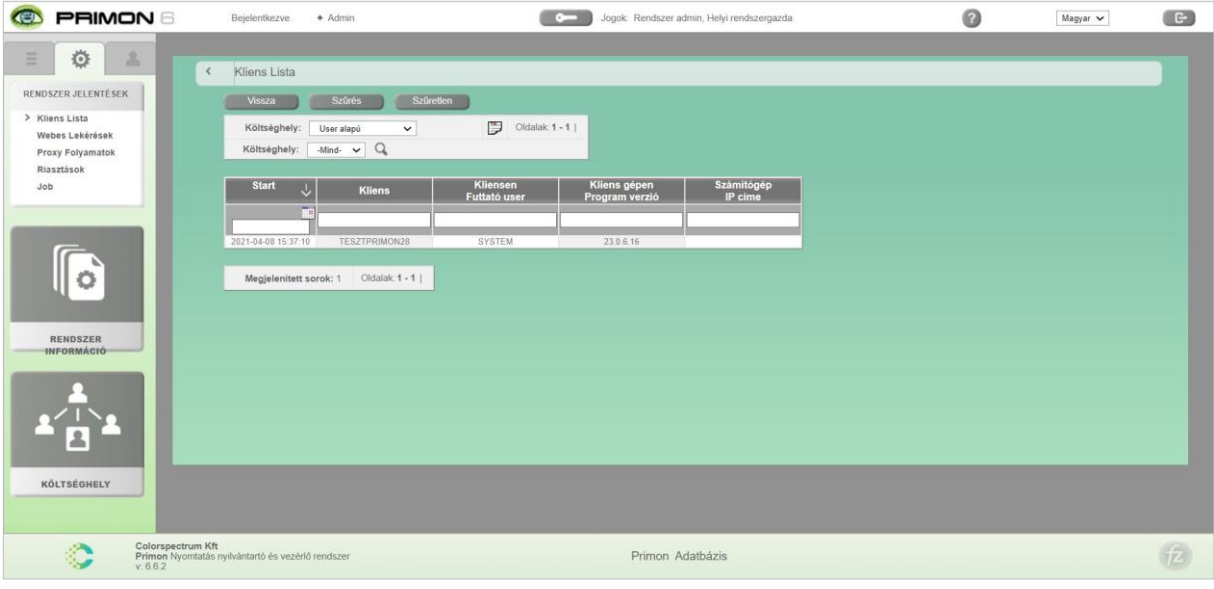

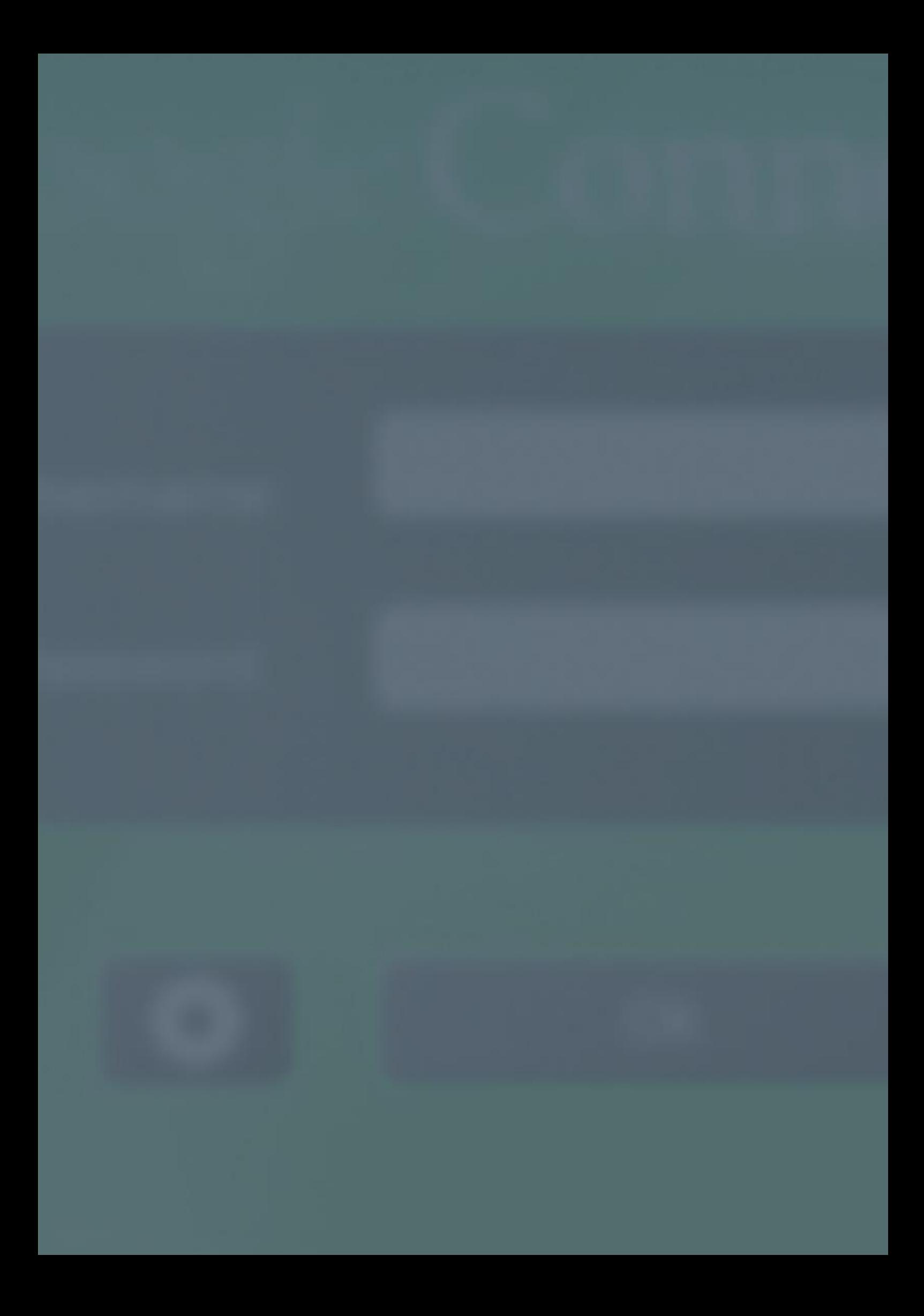

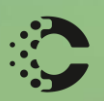

Maria R

# COLORSPECTRUM KFT

1131 Budapest, Dolmány u. 26.

Tel.: +36 1 303-9009 Fax: +36 1 210-1482

E-mail: info@printmonitoring.com www.printmonitoring.com